## <sup>1</sup> **Web of Science Researcher Profiles:**

## **руководство для сотрудников НИУ ВШЭ**

**1.** Чтобы получить доступ к бесплатной версии сайта Web of Science, пройдите по ссылке: https://clarivate.com/products/scientific-and-academic-research/research-discovery-and-workflowsolutions/researcher-profiles/

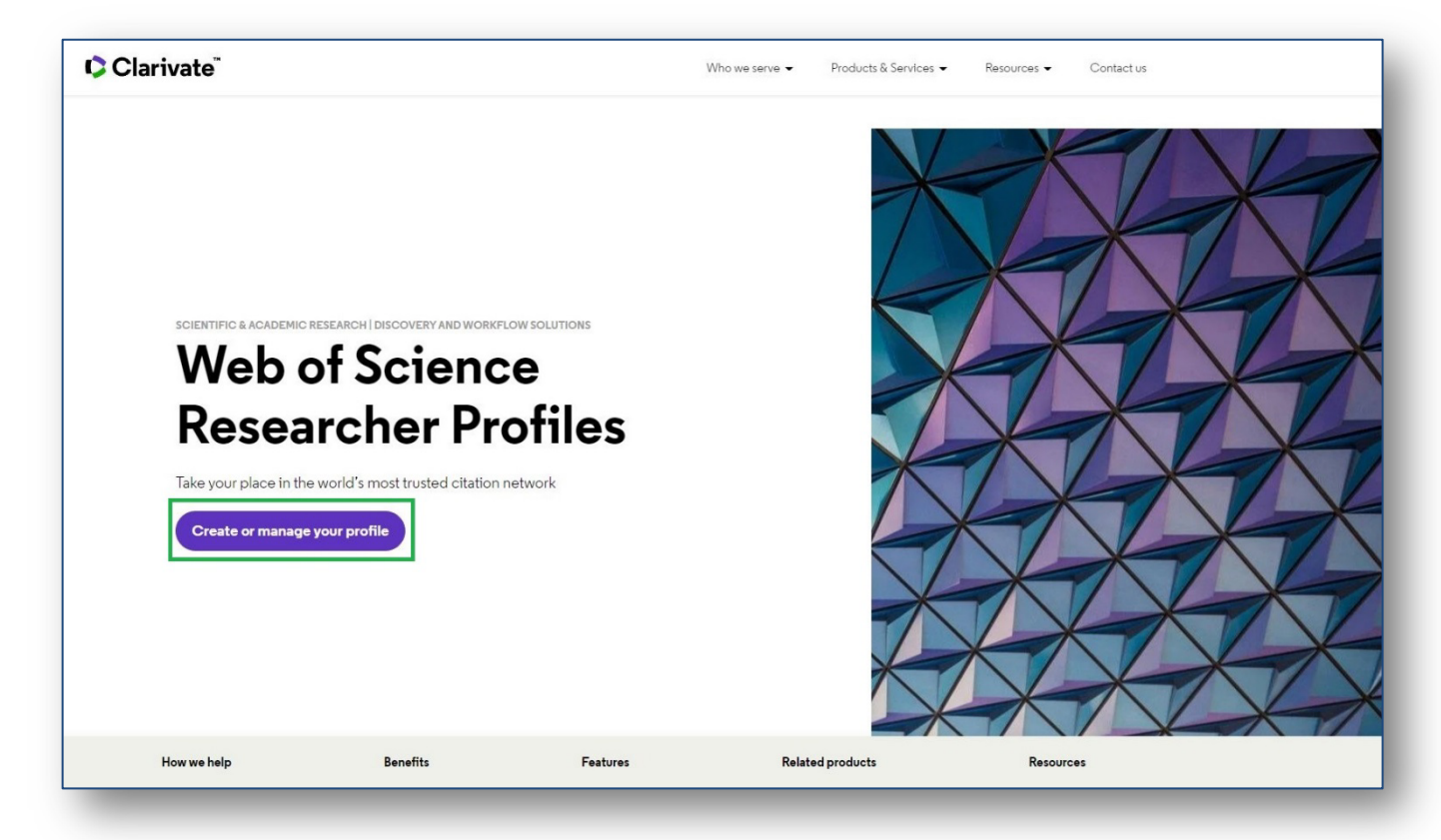

**2.** Далее необходимо нажать на кнопку **«Create or manage your profile».** В открывшейся форме нужно выбрать вкладку **«Регистрация»** и заполнить открывшиеся поля.

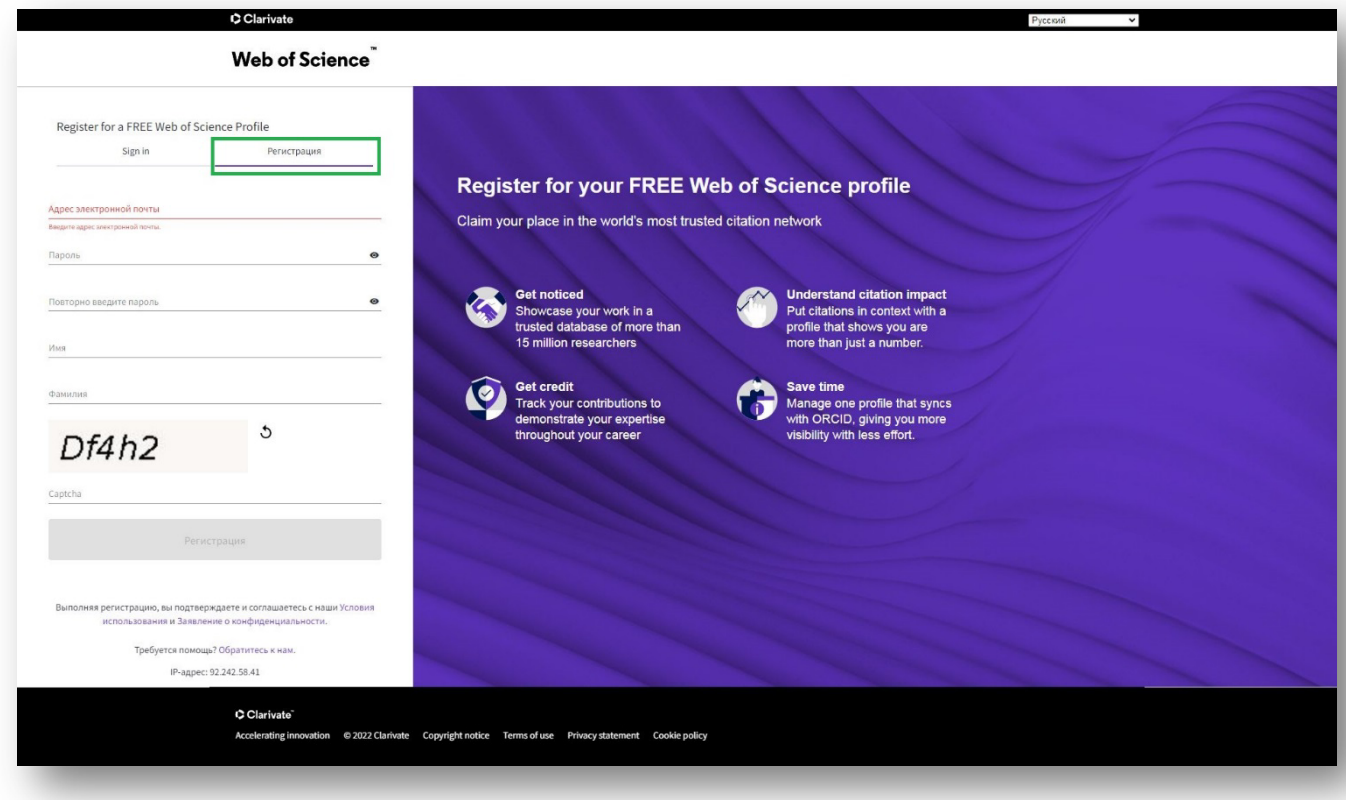

Запрос на подтверждение регистрации придет на указанную в регистрационной форме почту. 2 После подтверждения регистрации Вы увидите сообщение:

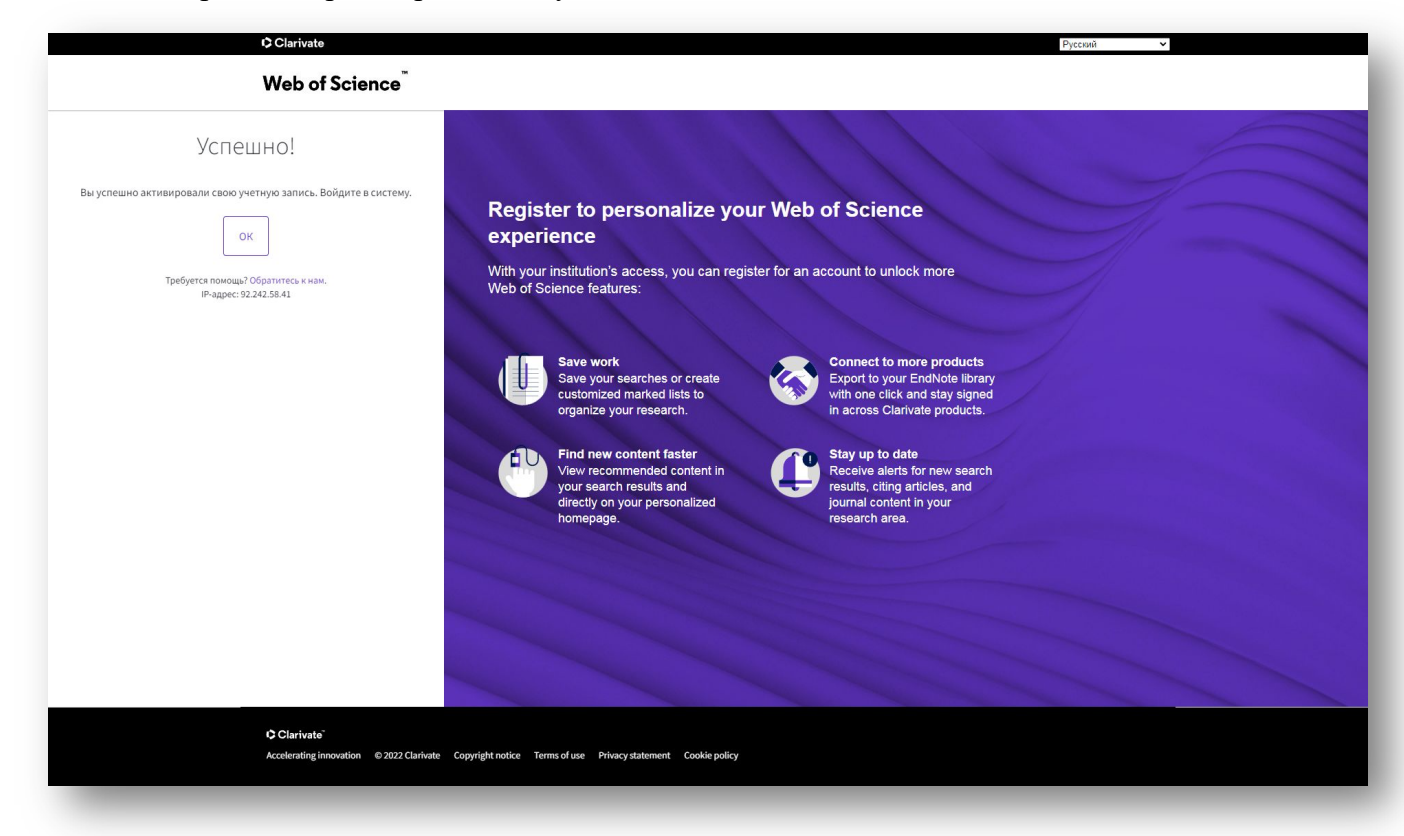

3. Нажмите на кнопку «ОК». Перед Вами появится форма для авторизации

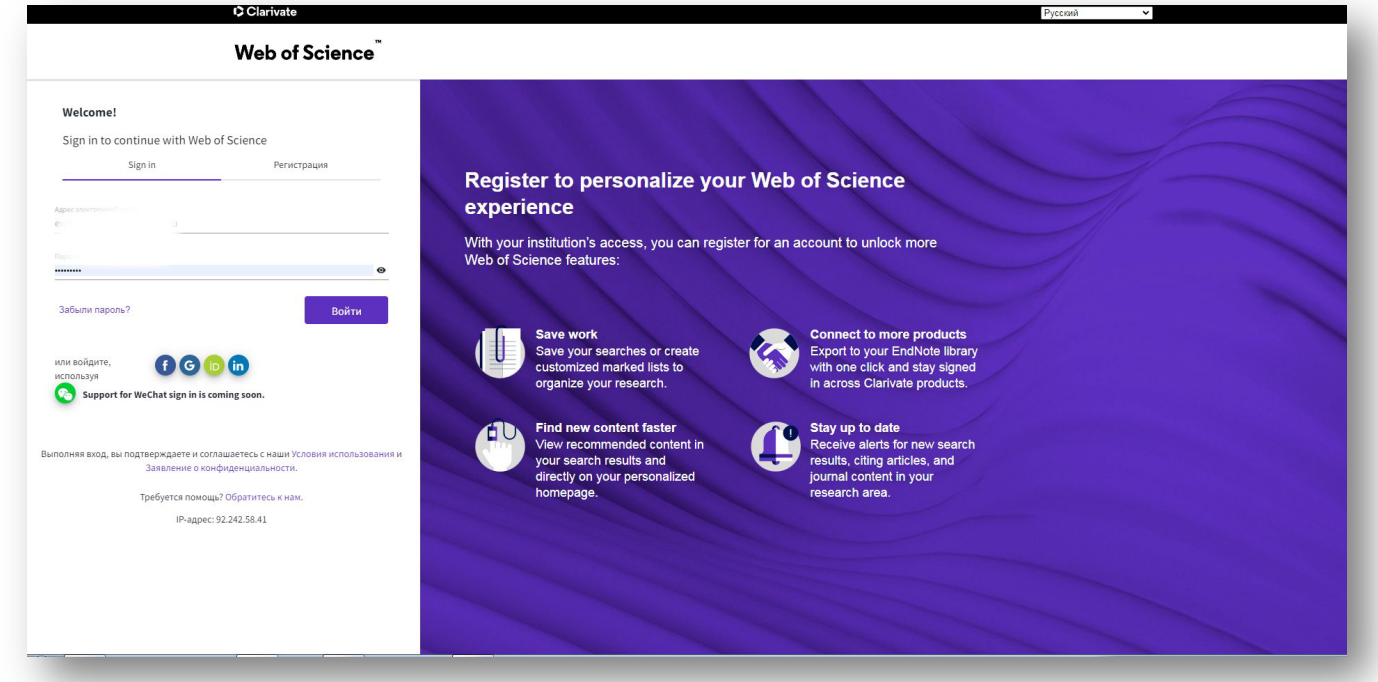

**4.** После авторизации система самостоятельно отправит на почту, которую Вы указали при регистрации, сгенерированный идентификатор Web of Science ResearcherID и проведет поиск публикаций, которые будут импортированы в Ваш профиль. Подтвердите, какие публикации принадлежат вам, и система добавит их в Ваш профиль вместе с количеством цитирований и h индексом Web of Science Core Collection. Если автоматически импортировать публикации не получится, Вы можете запустить ещё один поиск, добавив в учетную запись любые другие адреса электронной почты, которые Вы указывали при публикации. Вы также можете вручную добавить публикации в профиль, используя другой метод. Для этого Вам нужно будет нажать появившуюся на

## 3 экране кнопку **«Продолжить»**

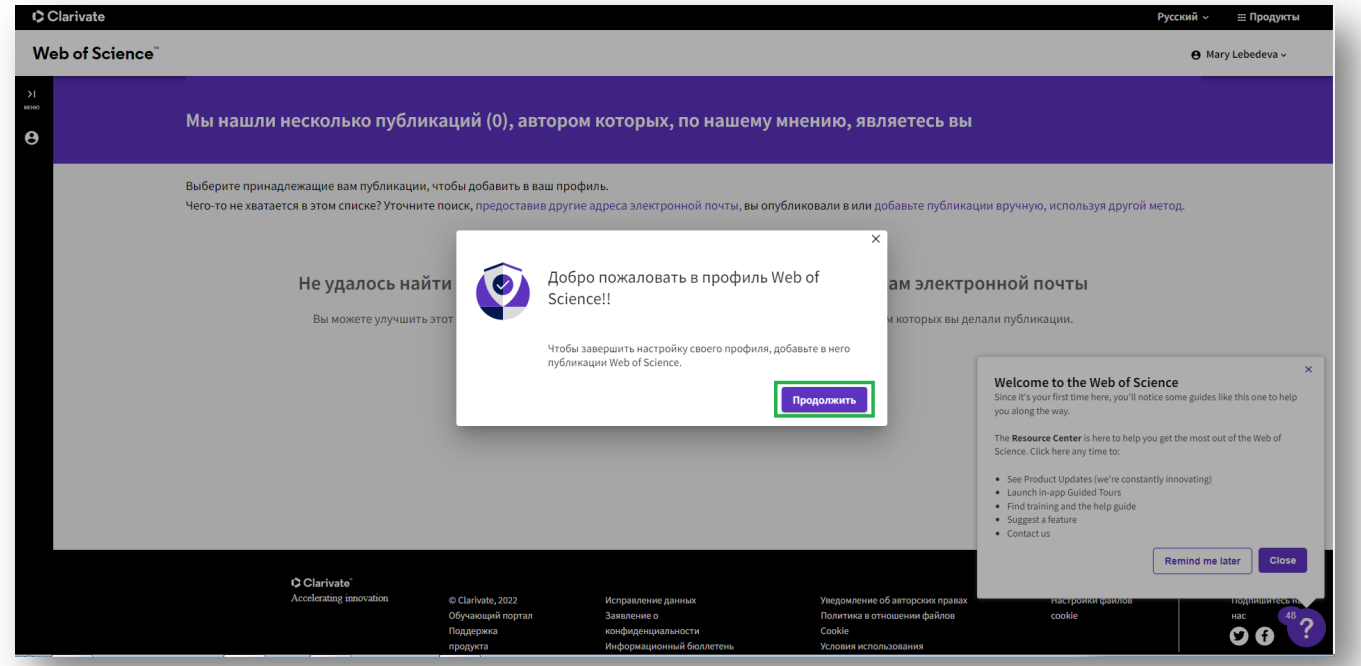

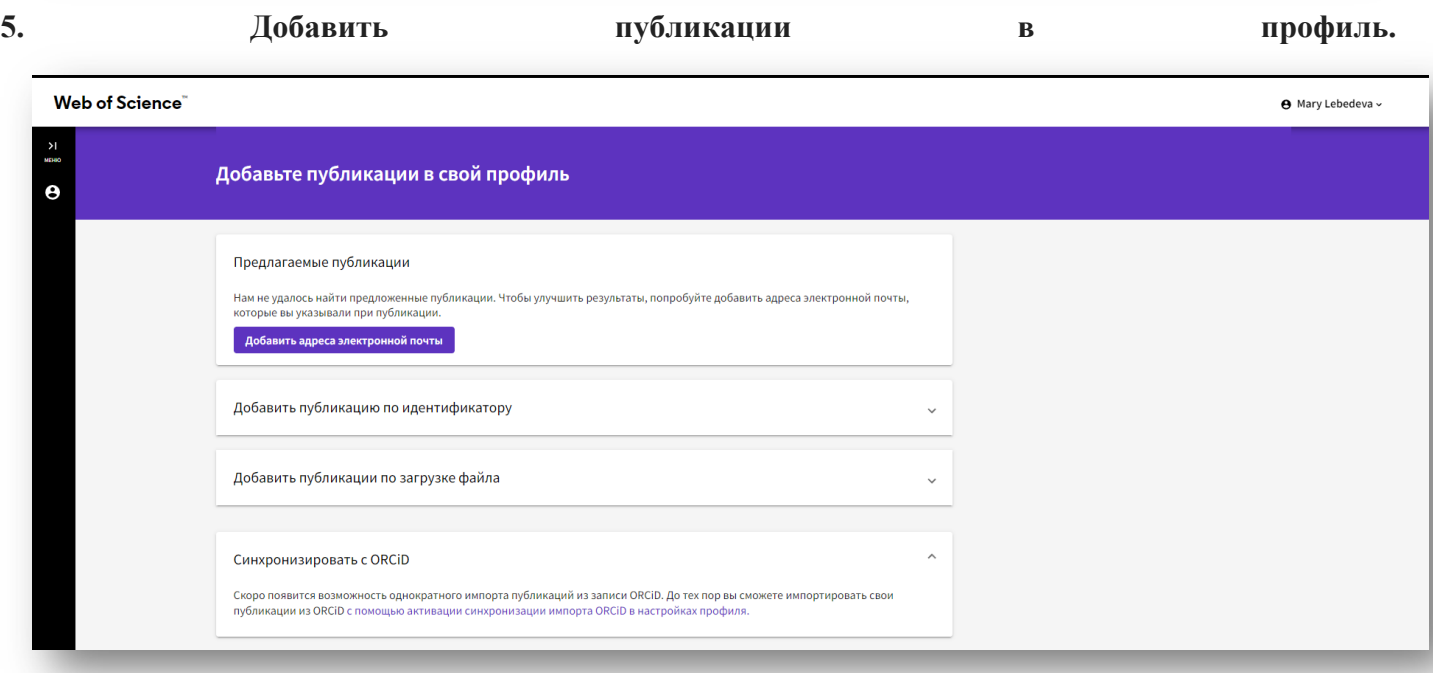

**Добавить публикацию по идентификатору:** Если Ваша статья была опубликована, введите ее DOI, чтобы получить дополнительные метаданные, включая цитирования, если публикация проиндексирована в Web of Science Core Collection;

**Добавить публикации из загруженного файла:** в формате RIS, BibTex или CSV;

**Добавить публикации из ORCiD (Синхронизировать с ORCiD**): Скоро появится возможность однократного импорта публикаций из записи ORCiD. До тех пор вы сможете импортировать свои публикации из ORCiD с помощью активации синхронизации импорта ORCiD в настройках профиля.

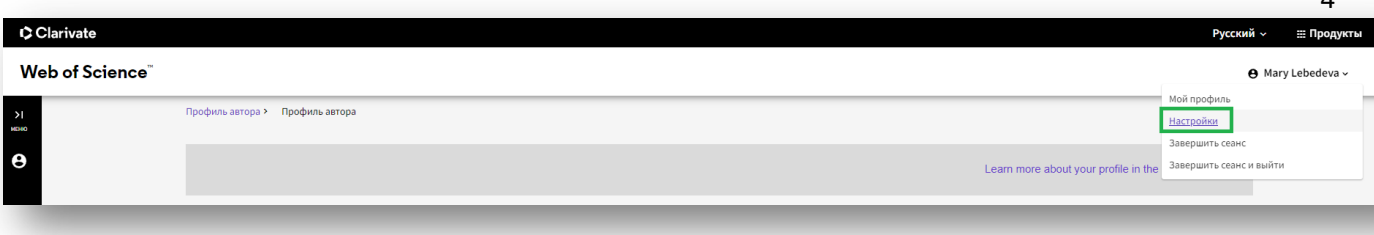

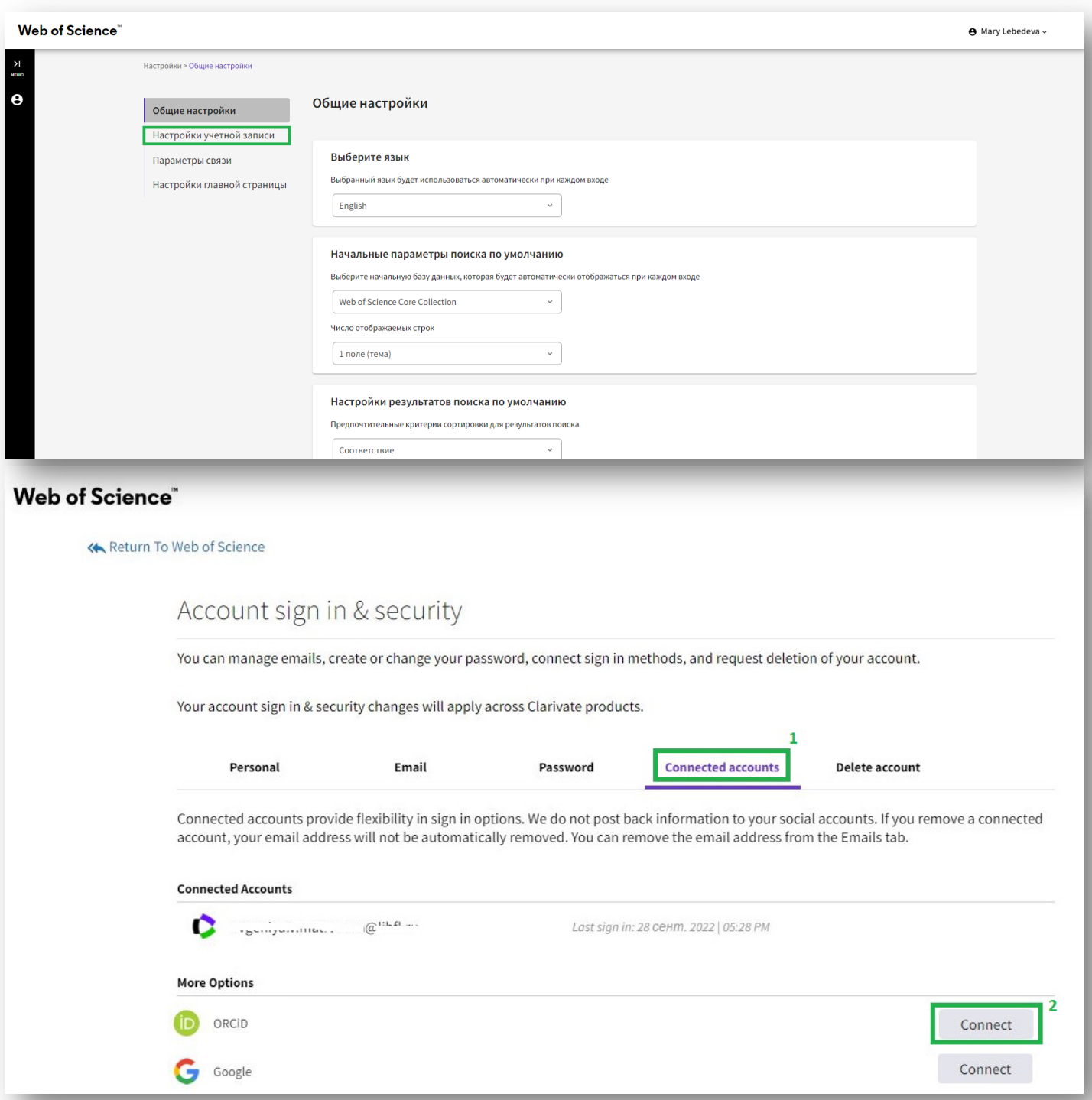

необходимо привязать к профилю идентификатор ORCID и авторизоваться на сайте ORCID, нажав **Authorize**, после чего появится информация о привязанном профиле ORCID.

4

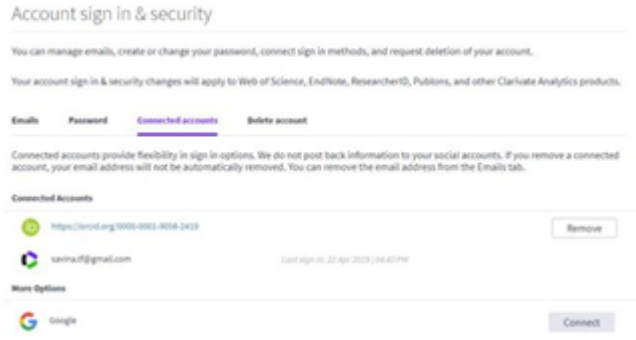

## **7. Добавляйте свои рецензии**.

7.1. По умолчанию в Вашей учетной записи включена функция автоматического добавления рецензий для журналов, индексируемых в Web of Science. Рецензии сопоставляются по адресам электронной почты, связанными с Вашей учетной записью. Эту функцию можно отключить в настройках рецензирования.

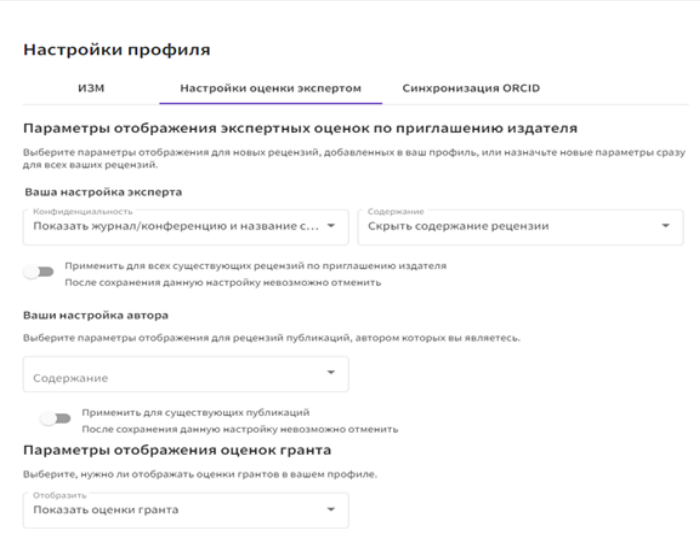

7.2. Отзывы редакции "thank you for reviewing" можно пересылать на адрес  $\frac{review(a)webofscience.com}{review}$ сотрудники Web of Science Group будут курировать, проверять и добавлять подтвержденную запись каждого отзыва в Ваш профиль. По умолчанию отзывы, добавленные в Ваш профиль, не отображаются публично.

**8. Раздел «Часто задаваемые вопросы»** по Web of Science Group http://webofscience.help.clarivate.com/en-us/Content/home.htm